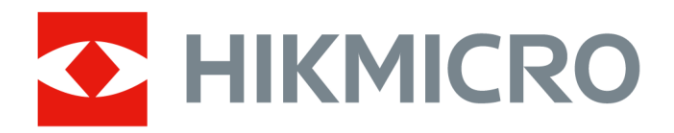

# Cámara termográfica portátil Serie de bolsillo HIKMICRO

Manual de usuario

# **Información legal**

© 2022 Hangzhou Microimage Software Co., Ltd. Todos los derechos reservados.

## **Sobre este manual**

Este manual incluye las instrucciones de utilización y gestión del producto. Las figuras, gráficos, imágenes y cualquier otra información que encontrará en lo sucesivo tienen únicamente fines descriptivos y aclaratorios. La información incluida en el manual está sujeta a cambios, sin aviso previo, debido a las actualizaciones de software u otros motivos. Encuentre la última versión de este manual en la página web de HIKMICRO (*[http://www.hikmicrotech.com](http://www.hikmicrotech.com/)*).

Utilice este manual con la guía y asistencia de profesionales capacitados en el soporte del producto.

### **Marcas registradas**

**C HIKMICRO** y otras marcas comerciales y logotipos de HIKMICRO son propiedad de HIKMICRO en diferentes jurisdicciones. Las demás marcas comerciales y logotipos mencionados son propiedad de sus respectivos dueños.

### **Descargo de responsabilidad**

EN LA MEDIDA MÁXIMA PERMITIDA POR LAS LEYES APLICABLES, ESTE MANUAL Y EL PRODUCTO DESCRITO —INCLUIDOS SU HARDWARE, SOFTWARE Y FIRMWARE— SE SUMINISTRAN «TAL CUAL» Y «CON TODOS SU FALLOS Y ERRORES». HIKMICRO NO OFRECE GARANTÍAS, EXPLÍCITAS O IMPLÍCITAS, INCLUIDAS, A MODO MERAMENTE ENUNCIATIVO MAS NO LIMITATIVO, AQUELLAS DE COMERCIABILIDAD, CALIDAD SATISFACTORIA O IDONEIDAD PARA UN PROPÓ SITO EN PARTICULAR. EL USO QUE HAGA DEL PRODUCTO CORRE BAJO SU ÚNICO RIESGO. EN NINGÚN CASO, HIKMICRO PODRÁ CONSIDERARSE RESPONSABLE ANTE USTED DE

NINGÚN DAÑO ESPECIAL, CONSECUENTE, INCIDENTAL O INDIRECTO, INCLUYENDO, ENTRE OTROS, DAÑOS POR PÉRDIDAS DE BENEFICIOS COMERCIALES, INTERRUPCIÓ N DE LA ACTIVIDAD COMERCIAL, PÉRDIDA DE DATOS, CORRUPCIÓN DE LOS SISTEMAS O PÉRDIDA DE DOCUMENTACIÓ N, YA SEA POR INCUMPLIMIENTO DEL CONTRATO, AGRAVIO (INCLUYENDO NEGLIGENCIA), RESPONSABILIDAD DEL PRODUCTO O EN RELACIÓN CON EL USO DEL PRODUCTO, INCLUSO CUANDO HIKMICRO HAYA RECIBIDO UNA NOTIFICACIÓ N DE LA POSIBILIDAD DE DICHOS DAÑOS O PÉRDIDAS.

USTED RECONOCE QUE LA NATURALEZA DE INTERNET IMPLICA RIESGOS DE SEGURIDAD INHERENTES Y QUE HIKMICRO NO TENDRÁ NINGUNA RESPONSABILIDAD POR NINGÚN FUNCIONAMIENTO ANORMAL, FILTRACIONES DE PRIVACIDAD U OTROS DAÑ OS RESULTANTES DE ATAQUES CIBERNÉTICOS, ATAQUES DE PIRATAS INFORMÁTICOS, INFECCIONES DE VIRUS U OTROS RIESGOS DE SEGURIDAD PROPIOS DE INTERNET; NO OBSTANTE, HIKMICRO PROPORCIONARÁ EL APOYO TÉCNICO OPORTUNO DE SER NECESARIO.

USTED ACEPTA USAR ESTE PRODUCTO DE CONFORMIDAD CON TODAS LAS LEYES APLICABLES Y SOLO USTED ES EL Ú NICO RESPONSABLE DE ASEGURAR QUE EL USO CUMPLA CON DICHAS LEYES. EN ESPECIAL, USTED ES RESPONSABLE DE USAR ESTE PRODUCTO DE FORMA QUE NO INFRINJA LOS DERECHOS DE TERCEROS, INCLUYENDO, DE MANERA ENUNCIATIVA MAS NO LIMITATIVA, DERECHOS DE PUBLICIDAD, DERECHOS DE PROPIEDAD INTELECTUAL, DERECHOS RELATIVOS A LA PROTECCIÓN DE DATOS Y OTROS DERECHOS RELATIVOS A LA PRIVACIDAD. NO UTILIZARÁ ESTE PRODUCTO PARA NINGÚN USO FINAL PROHIBIDO, INCLUYENDO EL DESARROLLO O LA PRODUCCIÓN DE ARMAS DE DESTRUCCIÓN MASIVA, EL DESARROLLO O PRODUCCIÓ N DE ARMAS QUÍMICAS O BIOLÓ GICAS, NINGUNA ACTIVIDAD EN EL CONTEXTO RELACIONADO CON ALGÚN EXPLOSIVO NUCLEAR O EL CICLO DE COMBUSTIBLE NUCLEAR INSEGURO O EN APOYO DE ABUSOS DE LOS DERECHOS HUMANOS. EN CASO DE HABER CONFLICTO ENTRE ESTE MANUAL Y LA LEGISLACIÓ N VIGENTE, ESTA Ú LTIMA PREVALECERÁ.

# **Información normativa**

## **Declaración de conformidad de la UE**

Este producto, así como los accesorios suministrados (si **CE** procede), tienen el marcado «CE» y, por lo tanto, cumplen con las normativas europeas armonizadas aplicables que se enumeran en la Directiva 2014/30/UE (EMCD), la Directiva 2014/35/UE (LVD) y la Directiva 2011/65/UE (RoHS).

#### **Restricciones en la banda de 5 GHz:**

De conformidad con el artículo 10, apartado 10, de la Directiva 2014/53/UE, cuando se opera en la gama de frecuencias de 5150 a 5350 MHz, este dispositivo está restringido al uso en interiores en: Austria (AT), Bélgica (BE), Bulgaria (BG), Croacia (HR), Chipre (CY), República Checa (CZ), Dinamarca (DK), Estonia (EE), Finlandia (FI), Francia (FR), Alemania (DE), Grecia (EL), Hungría (HU), Islandia (IS), Irlanda (IE), Italia (IT), Letonia (LV), Liechtenstein (LI), Lituania (LT), Luxemburgo (LU), Malta (MT), Países Bajos (NL), Irlanda del Norte (UK(NI)), Noruega (NO), Polonia (PL), Portugal (PT), Rumanía (RO), Eslovaquia (SK), Eslovenia (SI), España (ES), Suecia (SE), Suiza (CH) y Turquía (TR).

De acuerdo con la normativa para equipos radioeléctricos de 2017 del RU, los dispositivos cuyo funcionamiento se encuentre en el rango de frecuencias de 5150 a 5350 MHz están limitados al uso en interiores en el Reino Unido.

### **Bandas de frecuencia y potencia (para la UE/UKCA)**

Las bandas y modos de frecuencia y los límites de potencia de transmisión (radiada y/o conducida) aplicables a los siguientes equipos de radio son:

**Wifi:** 2,4 GHz (2,4 GHz a 2,4835 GHz): 20 dBm; 5 GHz (5,15 GHz a 5,25 GHz): 23 dBm; 5 GHz (5,25 GHz a 5,35 GHz): 23 dBm; 5 GHz (5,47 GHz a 5,725 GHz): 23 dBm; 5 GHz (5,725 GHz a 5,85 GHz): 14 dBm

**Bluetooth:** 2,4 GHz (2,4 GHz a 2,4835 GHz): 20 dBm

Utilice el adaptador eléctrico de un fabricante autorizado. Consulte las especificaciones técnicas del producto para conocer los requisitos eléctricos detallados.

Use una batería provista por un fabricante cualificado. Consulte las especificaciones técnicas del producto para conocer los requisitos detallados de la batería.

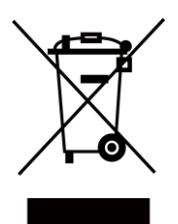

Directiva 2012/19/UE (directiva RAEE): En la Unión Europea, los productos marcados con este símbolo no pueden ser desechados en el sistema de basura municipal sin recogida selectiva. Para un reciclaje adecuado, entregue este producto en el lugar de compra del equipo nuevo equivalente o deshágase de él en el punto de recogida designado a tal efecto. Para más información vea la página web: [www.recyclethis.info](http://www.recyclethis.info/)

Conforme a la Directiva de Residuos de Aparatos Eléctricos y Electrónicos de 2013: Los productos marcados con este símbolo no pueden ser desechados mediante un sistema de recogida no selectiva de basuras en el Reino Unido. Para un reciclaje adecuado, entregue este producto en el lugar de compra del equipo nuevo equivalente o deshágase de él en el punto de recogida designado a tal efecto. Para más información visite: www.recyclethis.info.

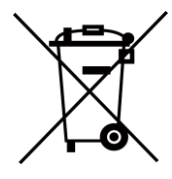

Directiva 2006/66/CE y su enmienda 2013/56/UE (directiva sobre baterías): Este producto lleva una batería que no puede ser desechada en el sistema municipal de basuras sin recogida selectiva dentro de la Unión Europea. Consulte la documentación del producto para ver la información específica de la batería. La batería lleva marcado este símbolo, que incluye unas letras indicando si contiene cadmio (Cd), plomo (Pb), o mercurio (Hg). Para un reciclaje adecuado, entregue la batería a su vendedor o llévela al punto de recogida de basuras designado a tal efecto. Para más información vea la página web: [www.recyclethis.info](http://www.recyclethis.info/)

Conforme al Reglamento sobre baterías y acumuladores (en el mercado) de 2008 y el Reglamento sobre residuos de baterías y acumuladores de 2009: Este producto contiene una batería que no se puede eliminar a través de un sistema de recogida no selectiva de basuras en el Reino Unido. Consulte la documentación del producto para ver la información específica de la batería. La batería lleva marcado este símbolo, que incluye unas letras indicando si contiene cadmio (Cd), plomo (Pb), o mercurio (Hg). Para un reciclaje adecuado, entregue la batería a su vendedor o llévela al punto de recogida de basuras designado a tal efecto. Para más información visite: www.recyclethis.info.

# **Convenciones de símbolos**

Los símbolos que se pueden encontrar en este documento se definen del siguiente modo.

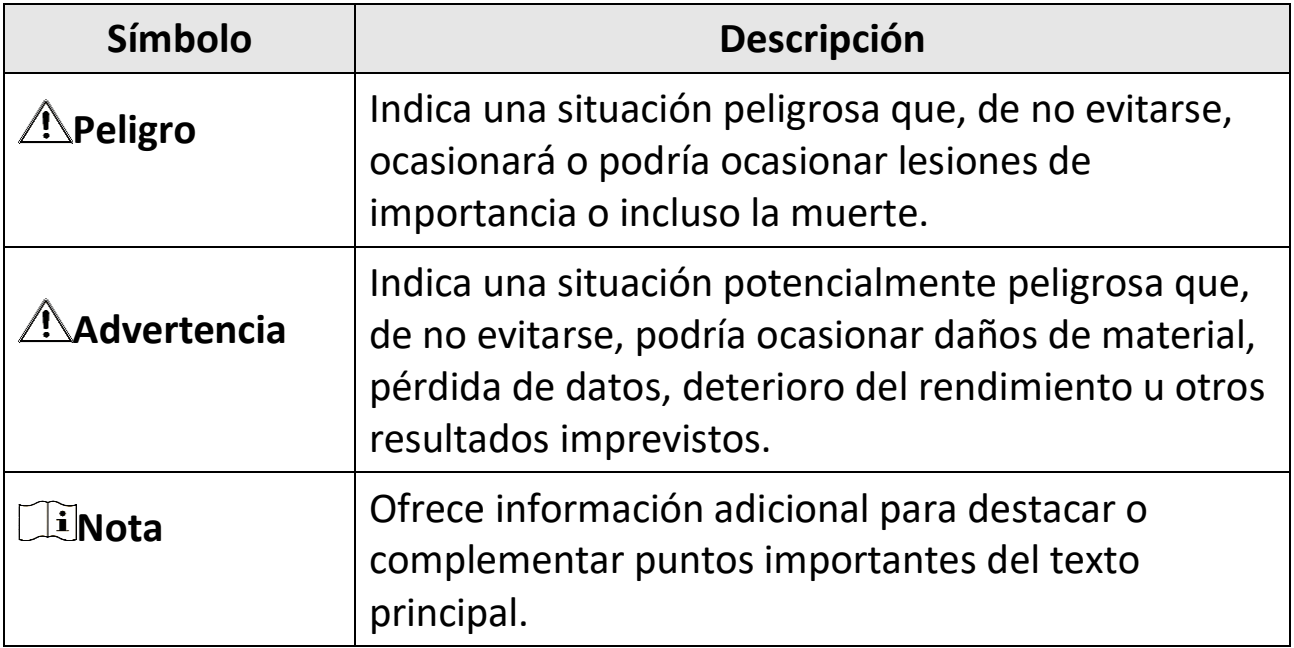

# **Instrucciones de seguridad**

Estas instrucciones están destinadas a garantizar que el usuario pueda utilizar el producto correctamente para evitar peligros o pérdidas materiales.

## **Leyes y normativas**

●El uso del producto ha de cumplir estrictamente con las normas de seguridad eléctrica locales.

## **Transporte**

- ●Guarde el dispositivo en su paquete original o en uno similar cuando lo transporte.
- ●Guarde el embalaje para uso futuro. En el caso de que ocurra algún fallo, deberá devolver el dispositivo a la fábrica con el envoltorio original. En caso de transporte sin el envoltorio original podría resultar en daños en el dispositivo y la empresa no se hará responsable.
- ●No deje caer el producto ni lo someta a impactos físicos. Mantenga el dispositivo alejado de interferencias magnéticas.

## **Fuente de alimentación**

- ●La tensión de entrada debe cumplir con el límite de la fuente de alimentación (3,85 V de CC, 570 mA) según el estándar IEC 62368. Consulte las especificaciones técnicas para obtener información detallada.
- ●Asegúrese de que el enchufe esté correctamente conectado a la toma de corriente.
- ●NO conecte múltiples dispositivos a un mismo adaptador de corriente, para evitar el sobrecalentamiento y los riesgos de incendio por sobrecarga.
- ●Utilice el adaptador eléctrico de un fabricante autorizado. Consulte las especificaciones técnicas del producto para conocer los requisitos eléctricos detallados.

## **Batería**

- ●El uso o sustitución inadecuados de la batería pueden ser un riesgo de explosión. Cámbiela únicamente por otra del mismo tipo o equivalente. Deshágase de las baterías usadas conforme a las instrucciones proporcionadas por el fabricante de la batería.
- ●La batería integrada no puede ser desmontada. Póngase en contacto con el fabricante para solicitar las reparaciones necesarias.
- ●Para almacenar la batería durante un periodo prolongado, compruebe que esté completamente cargada cada medio año para garantizar la calidad de la misma. De lo contrario, podrían ocurrir daños.
- ●Use una batería provista por un fabricante cualificado. Consulte las especificaciones técnicas del producto para conocer los requisitos detallados de la batería.
- ●No cargue otros tipos de baterías con el cargador suministrado. Confirme que no haya material inflamable a menos de 2 m del cargador durante la carga.
- ●NO coloque la batería cerca de fuentes de calor o de fuego. Evite la luz directa del sol.
- ●NO se trague la batería para evitar quemaduras químicas.
- ●NO deje la batería al alcance de los niños.
- ●Cuando el dispositivo esté apagado y la batería RTC esté llena, los ajustes de tiempo se podrán guardar durante 6 meses.
- ●Antes del primer uso, cargue el dispositivo durante más de 2,5 horas en el estado de apagado.
- ●La tensión de la batería de litio es de 3,85 V y la capacidad de la batería es de 2100 mAh.
- ●La batería cuenta con la certificación UL2054.

## **Mantenimiento**

●Si el producto no funciona correctamente, por favor, póngase en contacto con su distribuidor o con el centro de servicio técnico más próximo. No nos haremos responsables de los problemas derivados de una reparación o mantenimiento no autorizados.

- ●Algunos componentes del dispositivo (p. ej.: el condensador electrolítico) necesita una sustitución periódica. La vida útil promedio puede variar, por lo que se recomienda una revisión periódica. Contacte con su vendedor para más detalles.
- ●Limpie suavemente el dispositivo con una gamuza limpia con una pequeña cantidad de etanol, si fuese necesario.
- ●Si se utiliza el equipo de una manera no especificada por el fabricante, la protección del dispositivo podría verse mermada.
- ●Tenga en cuenta que el límite real del puerto USB 3.0 PowerShare puede variar según la marca del ordenador, lo que podría causar problemas de incompatibilidad. Por ello, se aconseja utilizar un puerto USB 3.0 o USB 2.0 común si el ordenador no reconoce el dispositivo USB a través del puerto USB 3.0 PowerShare.
- ●La cámara realizará periódicamente una autocalibración para optimizar la calidad de la imagen y la precisión de las mediciones. Durante este proceso, la imagen se detendrá brevemente y se oirá un «clic» cuando el obturador se mueva delante del detector. La autocalibración será más frecuente durante el arranque o en ambientes muy fríos o cálidos. Se trata de un proceso normal para garantizar un rendimiento óptimo de la cámara.

## **Servicio de calibración**

●Le recomendamos llevar el dispositivo para su calibración una vez al año. Póngase en contacto con su distribuidor local para obtener información sobre el mantenimiento. Para obtener más información sobre los servicios de calibración, consulte

https://www.hikmicrotech.com/en/calibrationservices/2.

## **Entorno de uso**

- ●Compruebe que el entorno de uso se adapte a los requisitos del dispositivo. La temperatura de funcionamiento oscila entre −10 °C y 50 °C y la humedad de funcionamiento es del 95 % o inferior.
- ●Este dispositivo solo se puede utilizar de forma segura en zonas de hasta 2000 metros por encima del nivel del mar.
- ●Coloque el dispositivo en un entorno seco y con buena ventilación.
- ●NO exponga el dispositivo a radiaciones electromagnéticas o entornos polvorientos.
- ●NO oriente la lente hacia el sol ni a otras luces brillantes.
- ●Cuando utilice equipos láser, asegúrese de que el objetivo del dispositivo no quede expuesto al rayo láser ya que podría quemarse.
- ●NO oriente la lente hacia el sol ni a otras luces brillantes.
- ●El dispositivo es apto para su uso tanto en exteriores como en interiores, pero no lo exponga a condiciones de humedad.
- ●Su nivel de protección es IP 54.
- ●El grado de contaminación es 2.

## **Soporte técnico**

El sitio *[https://www.hikmicrotech.com](https://www.hikmicrotech.com/)* le ayudará como cliente de HIKMICRO a sacarle el máximo partido a sus productos HIKMICRO. El sitio le ofrece acceso a nuestro equipo de soporte, software y documentación, contactos de servicio, etc.

## **Emergencia**

●Si hay presencia de humo, olores o ruidos procedentes del dispositivo, apague la alimentación inmediatamente, desenchufe el cable de alimentación y contacte con el servicio técnico.

# **Dirección de fabricación**

Habitación 313, Unidad B, Edificio 2, Carretera de Danfeng 399, Subdistrito de Xixing, Distrito de Binjiang, Hangzhou, Zhejiang 310052, China

Hangzhou Microimage Software Co., Ltd.

AVISO DE CONFORMIDAD: Los productos de las series térmicas podrían estar sujetos a controles de exportación en algunos países o regiones; entre ellos, por ejemplo, los Estados Unidos, la Unión Europea, el Reino Unido y/o otros países miembros del Arreglo de Wassenaar. Consulte con algún experto en cumplimiento normativo y legal o con las autoridades gubernamentales locales para cumplir con los requisitos de licencia de exportación necesarios si desea transferir, exportar o reexportar los productos de las series térmicas entre distintos países.

# **Contenido**

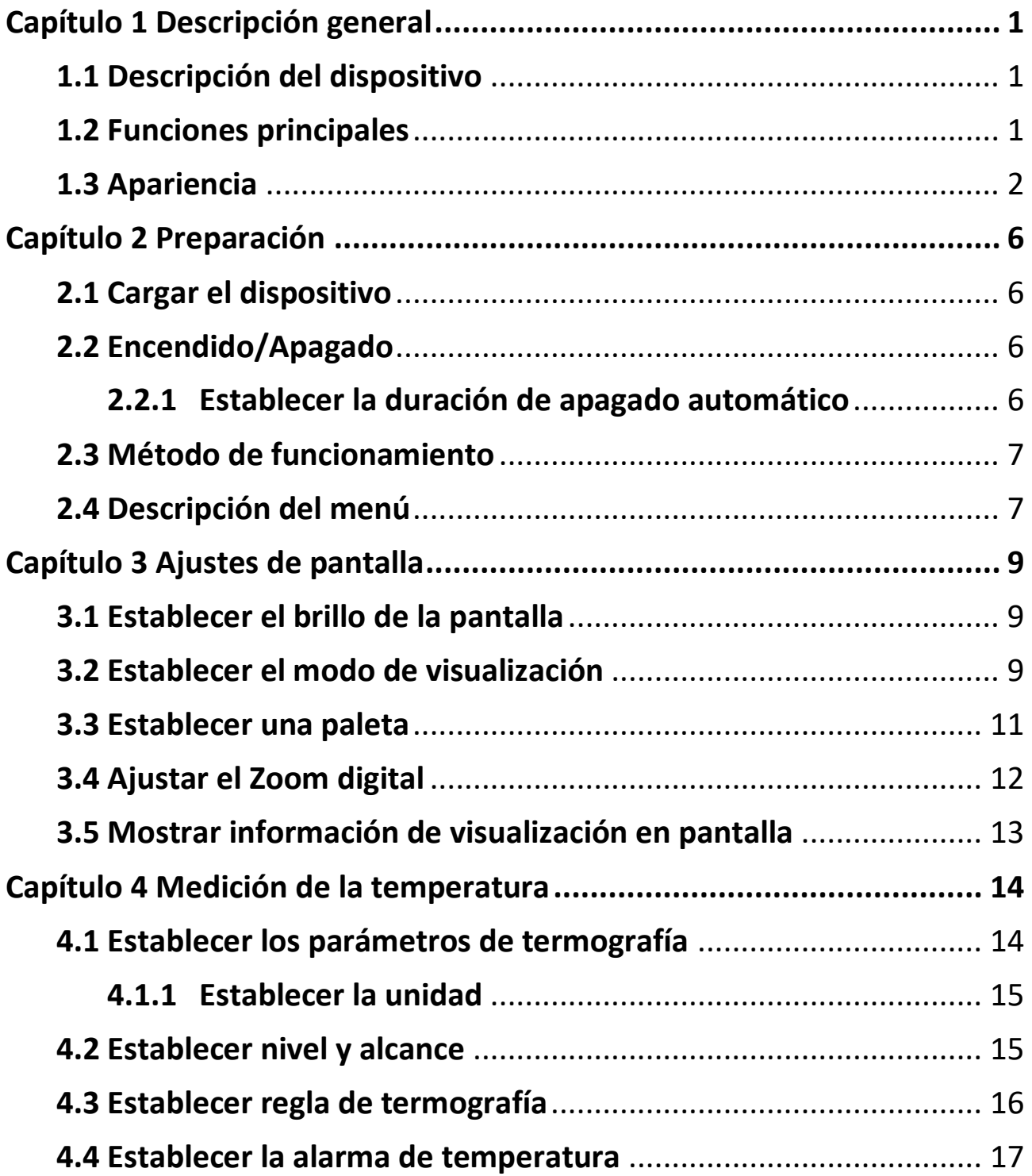

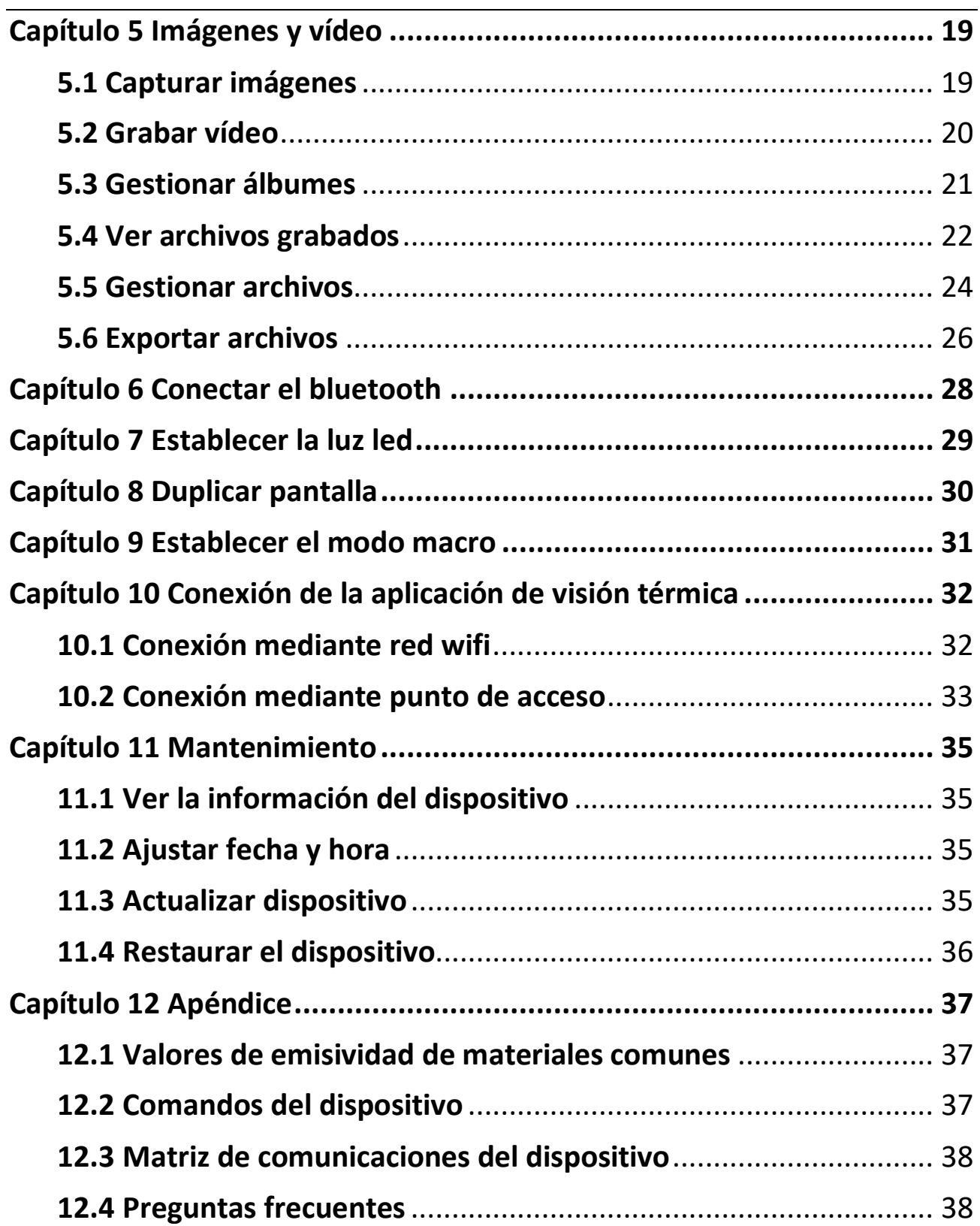

# **Capítulo 1 Descripción general**

# <span id="page-14-1"></span><span id="page-14-0"></span>**1.1 Descripción del dispositivo**

La cámara portátil de análisis termográfico es un dispositivo que permite obtener imágenes ópticas y térmicas. Puede realizar termografía, grabación de vídeo, captura de instantáneas y alarma; y se puede conectar mediante redes wifi, puntos de acceso y bluetooth. El detector integrado de infrarrojos de alta sensibilidad y el sensor de alto rendimiento detectan los cambios de temperatura y miden la temperatura en tiempo real. El rango de medición de la temperatura es de −20 °C a 400 °C, con una precisión de ± 2 °C o 2 % si la temperatura ambiente es de 15 °C a 35 °C y la temperatura del objeto es superior a  $0 °C$ .

El dispositivo es fácil de utilizar y cuenta con un diseño ergonómico. Tiene un amplio uso en la inspección de edificios, sistemas de climatización, así como en el mantenimiento de equipos eléctricos y mecánicos.

## <span id="page-14-2"></span>**1.2 Funciones principales**

#### **Termografía**

El dispositivo detecta la temperatura en tiempo real y la muestra en la pantalla.

#### **Fusión**

El dispositivo puede mostrar imágenes térmicas y visuales fusionadas.

#### **Paleta y alarma**

El dispositivo es compatible con varias paletas de colores y puede establecer el modo de paleta según la función de la alarma.

## **Conexión con el software cliente**

●Teléfono móvil: Puede visualizar en directo, capturar instantáneas y grabar vídeos a través de la aplicación HIKMICRO Viewer desde el teléfono. También puede analizar imágenes sin conexión, generar y compartir informes a través de la aplicación. Escanee los códigos QR de la portada para descargar la aplicación.

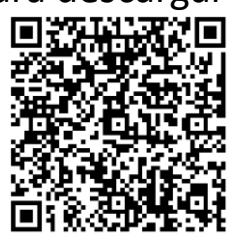

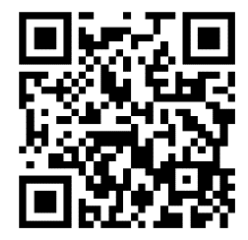

HIKMICRO Viewer Android HIKMICRO Viewer iOS

●Ordenador: Puede descargar HIKMICRO Analyzer (https://www.hikmicrotech.com) para analizar las imágenes sin conexión profesionalmente y generar un informe con formato personalizado en su ordenador.

### **Bluetooth**

El dispositivo se puede conectar a los auriculares mediante Bluetooth y usted puede oír la voz en la grabación.

# <span id="page-15-0"></span>**1.3 Apariencia**

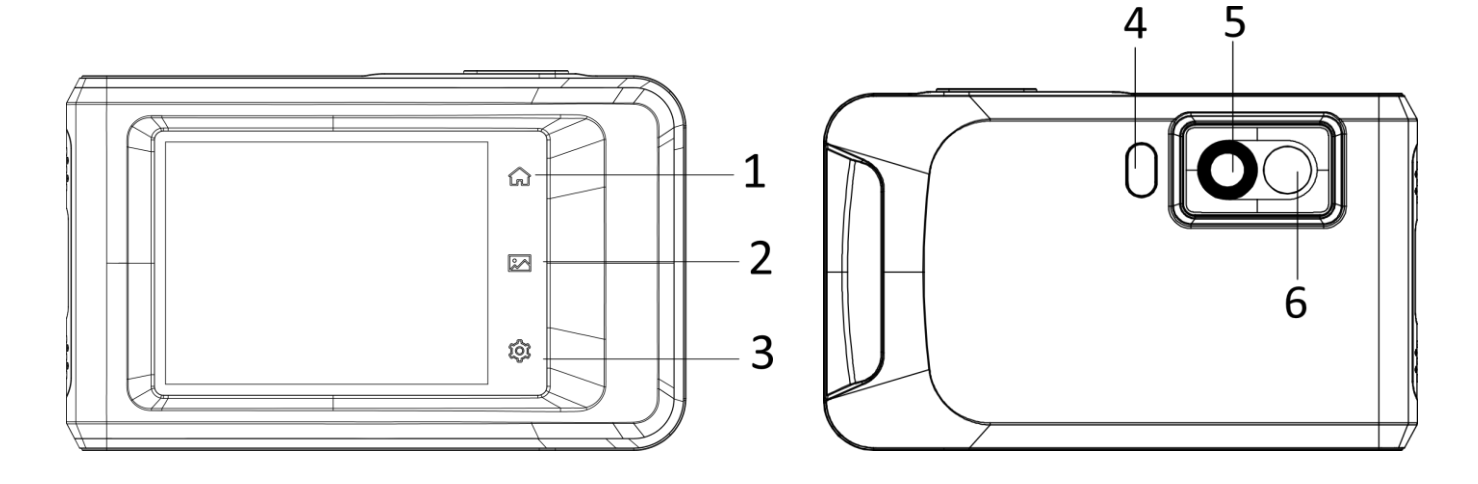

## Cámara termográfica portátil serie de bolsillo Manual del usuario

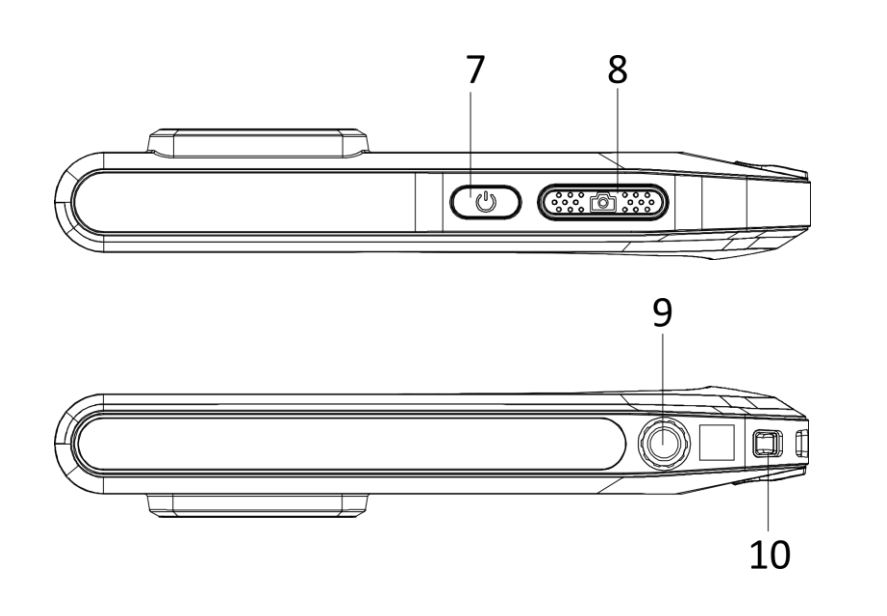

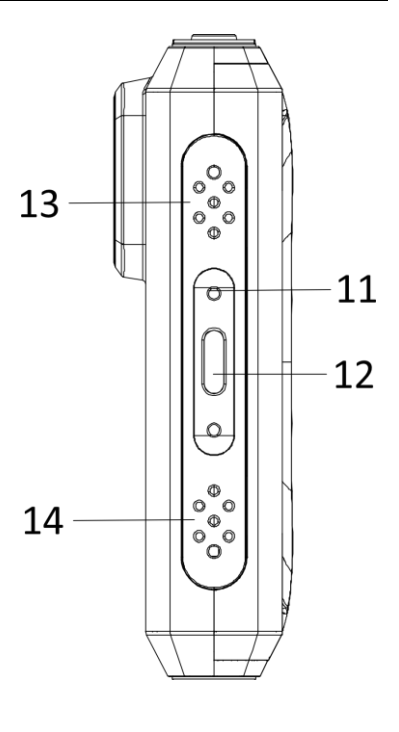

#### **Figura 1-1 Aspecto**

#### **Tabla 1-1 Descripción de botones e interfaces**

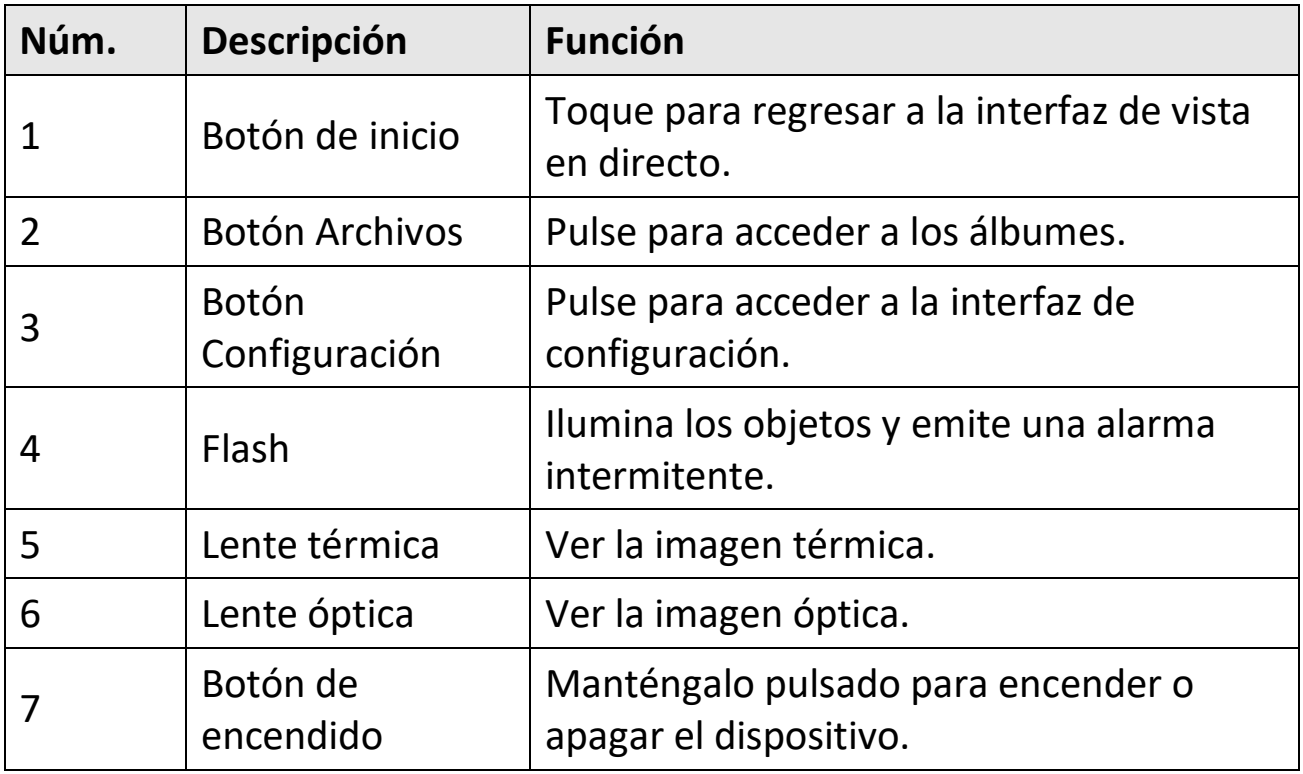

## Cámara termográfica portátil serie de bolsillo Manual del usuario

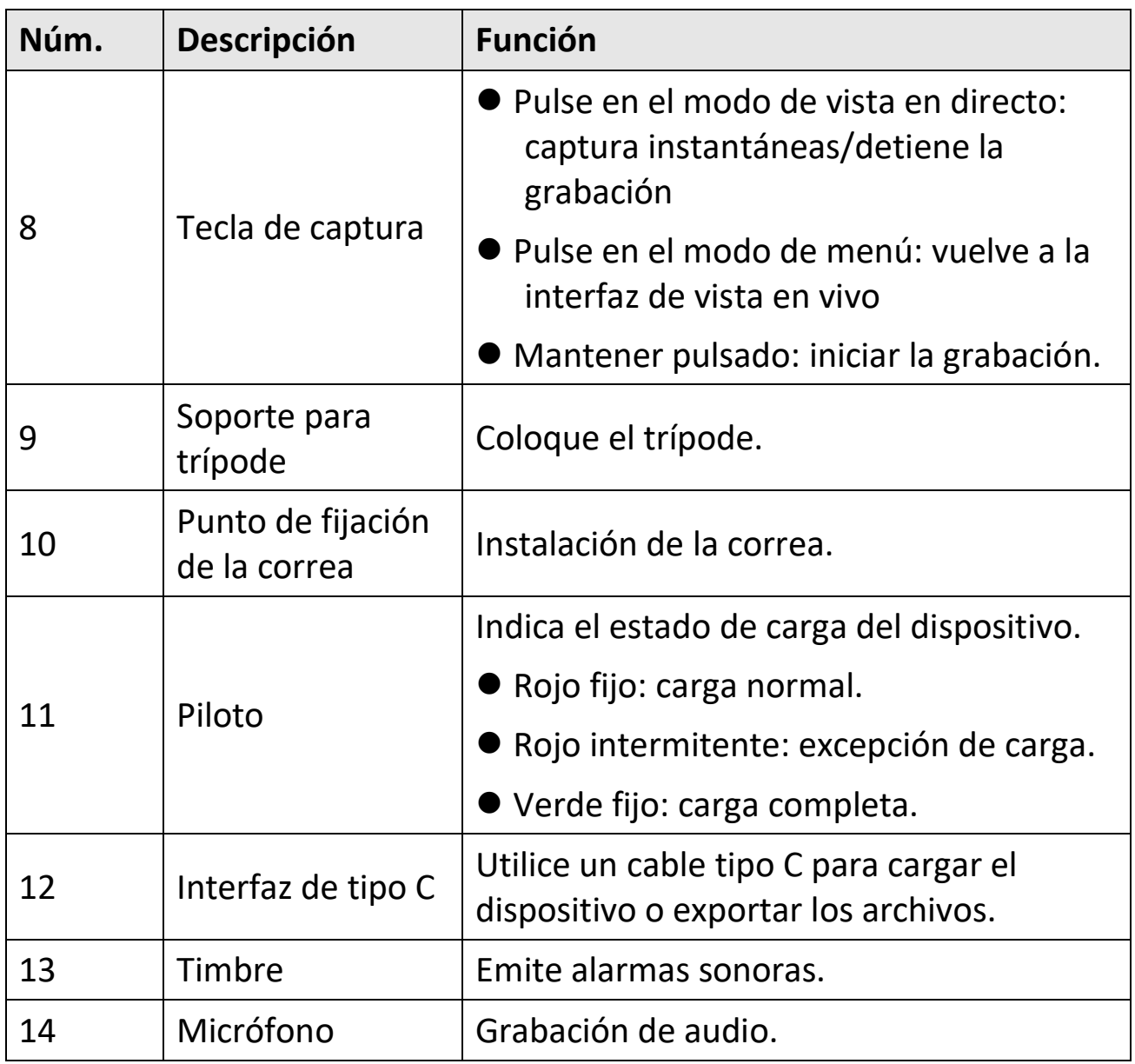

#### **Nota**

La cámara realizará periódicamente una autocalibración para optimizar la calidad de la imagen y la precisión de las mediciones. Durante este proceso, la imagen se detendrá brevemente y se oirá un «clic» cuando el obturador se mueva delante del detector. Aparece el aviso «Calibrando…» en la parte superior central de la pantalla mientras el dispositivo se calibra. La autocalibración será más frecuente durante el arranque o en ambientes muy fríos o cálidos. Se trata de un proceso normal para garantizar un rendimiento óptimo de la cámara.

# **Capítulo 2 Preparación**

# <span id="page-19-1"></span><span id="page-19-0"></span>**2.1 Cargar el dispositivo**

Enchufe el cable y conecte el dispositivo a la fuente de alimentación para cargar la batería.

# <span id="page-19-2"></span>**2.2 Encendido/Apagado**

#### **Encendido**

Mantenga pulsado  $\circledcirc$  durante más de tres segundos para encender el dispositivo. Puede observar el objetivo cuando la interfaz del dispositivo sea estable.

#### **Nota**

Pueden pasar al menos 30 segundos hasta que el dispositivo esté listo para su uso al encenderlo.

#### **Apagar**

Con el dispositivo encendido, mantenga pulsado  $\Diamond$  durante unos tres segundos para apagarlo.

## <span id="page-19-3"></span>**2.2.1 Establecer la duración de apagado automático**

Vaya a **Ajustes locales → Ajustes de dispositivo → Apagado automático** para establecer el tiempo de apagado automático del dispositivo según sea necesario.

# <span id="page-20-0"></span>**2.3 Método de funcionamiento**

El dispositivo permite el control mediante pantalla táctil. Puede tocar la pantalla para establecer parámetros y configuraciones.

# <span id="page-20-1"></span>**2.4 Descripción del menú**

Desde la interfaz de observación, toque la pantalla para que aparezca la barra de menús y deslice el dedo hacia abajo para recuperar el menú desplegable.

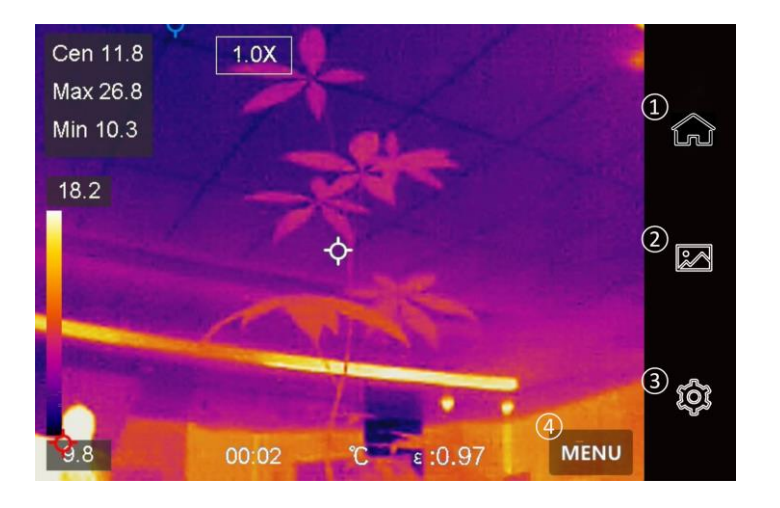

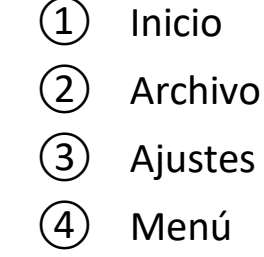

**Figura 2-1 Menú principal**

#### Cámara termográfica portátil serie de bolsillo Manual del usuario

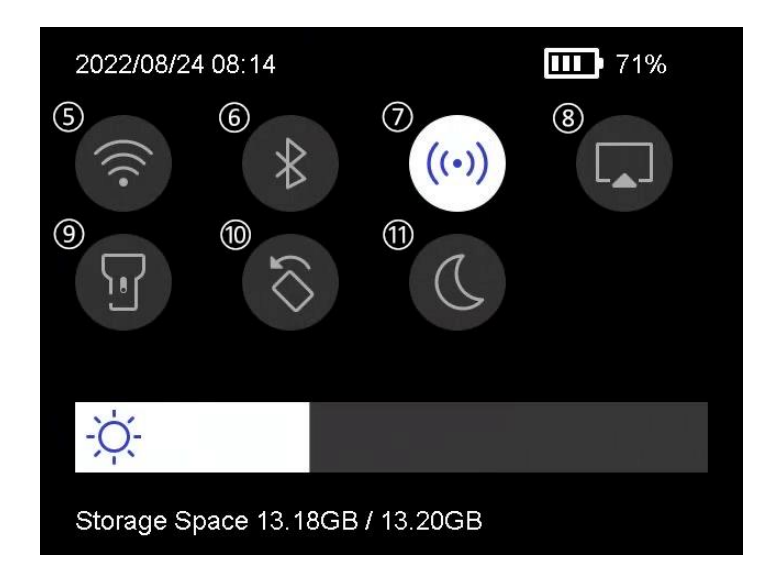

#### **Figura 2-2 Menú desplegable**

Wifi

Bluetooth

Punto de acceso

Duplicar pantalla

Luz flash

Giro automático

Modo

brillo/oscuridad

# **Capítulo 3 Ajustes de pantalla**

# <span id="page-22-1"></span><span id="page-22-0"></span>**3.1 Establecer el brillo de la pantalla**

Puede arrastrar el control deslizante de brillo en el menú desplegable.

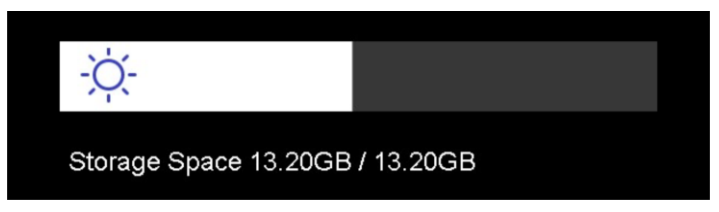

**Figura 3-1 Ajuste del brillo mediante el menú desplegable**

## <span id="page-22-2"></span>**3.2 Establecer el modo de visualización**

Puede establecer la vista térmica/óptica del dispositivo. Se puede seleccionar **térmica, fusión, PiP, óptica** y **combinación**.

#### **Pasos**

- 1. Toque **Menú** y seleccione a.
- 2. Toque los iconos para seleccionar un modo de visualización.

 $\circledR$ 

En el modo térmico, el dispositivo muestra la vista térmica.

動

En modo de fusión, el dispositivo muestra la vista combinada del canal térmico y el canal óptico.

## **Nota**

Al seleccionar el modo de fusión, es necesario ajustar la corrección de paralaje en la interfaz de visualización en directo de acuerdo con la distancia al objetivo, para superponer mejor las imágenes térmicas y ópticas.

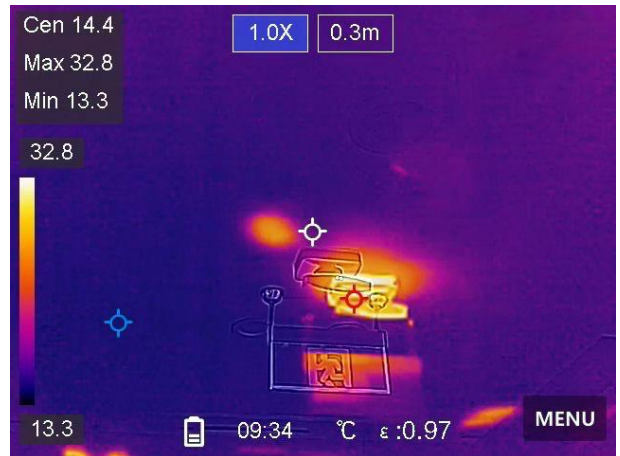

**Imagen 3- 2Ajustar la corrección de paralaje**

### $\Box$

En el modo PiP (imagen sobre imagen), el dispositivo muestra la vista térmica dentro de la vista óptica.

#### **Nota**

Puede ajustar el tamaño, la distancia y el zoom digital de la PiP.

#### $\boxed{\phantom{1}}$

En el modo óptico, el dispositivo muestra la vista óptica.

#### $^{\circledR}$

En modo de combinación, el dispositivo muestra la vista combinada del canal térmico y el canal óptico. Puede ajustar la **relación óptico-térmica** para cambiar la relación óptico-térmica. Cuanto menor sea el valor, mejor será el efecto óptico.

## **Nota**

Al seleccionar el modo de combinación, puedes ajustar la **relación óptico-térmica** de **0** a **100** en la interfaz de vista en directo. Cuanto mayor sea el valor, más claras serán las imágenes térmicas.<br>Cen 15.9  $\phi$  103m l 84

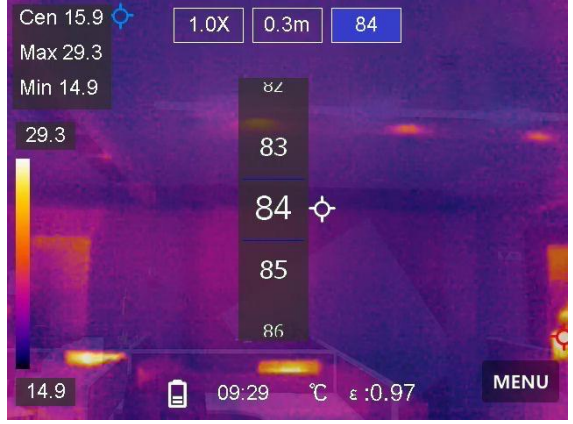

**Imagen 3-3 Ajustar la relación óptico-térmica**

<span id="page-24-0"></span>3. Pulse **Atrás** para salir.

# **3.3 Establecer una paleta**

Las paletas le permiten seleccionar los colores que desee.

#### **Pasos**

- 1. Toque **Menú** y seleccione **ID**.
- 2. Toque los iconos para seleccionar el tipo de paleta.

### **Blanco vivo**

Las zonas calientes aparecen coloreadas en la imagen.

### **Negro vivo**

Las zonas calientes aparecen coloreadas en negro en la imagen.

## **Arco iris**

El objetivo se muestra en múltiples colores. Es óptimo para escenas sin una clara diferencia de temperatura.

## **Gris**

El objetivo se muestra en el color del hierro calentado.

## **Rojo vivo**

Las zonas calientes aparecen coloreadas en rojo en la imagen.

## **Fusión**

La parte caliente se muestra en amarillo y la parte fría en morado.

## **Lluvia**

Las partes calientes de la imagen se colorean y el resto permanece en azul.

<span id="page-25-0"></span>3. Pulse **Atrás** para salir de la interfaz de configuración.

# **3.4 Ajustar el Zoom digital**

## **Pasos**

- 1. Toque en la interfaz de vista en directo para recuperar el cuadro de zoom digital.
- 2. Toque el cuadro del zoom digital.

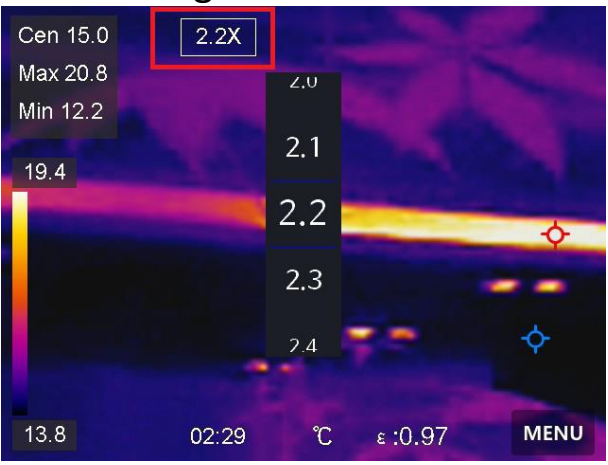

**Imagen 3-4 Ajustar el zoom digital**

- 3. Seleccione el valor del zoom digital como necesite
- 4. Toque la pantalla para guardar y salir.

## <span id="page-26-0"></span>**3.5 Mostrar información de visualización en pantalla**

Vaya a **Ajustes locales → Ajustes de dispositivo → Ajustes de pantalla** para habilitar la información de visualización en pantalla.

#### **Hora**

Hora y fecha del dispositivo.

#### **Parámetros**

Parámetros de termografía: emisividad del objetivo, unidad de temperatura, etc.

#### **Logotipo de marca**

El logotipo de marca es un logotipo del fabricante que aparece en la esquina superior derecha de la pantalla.

# <span id="page-27-0"></span>**Capítulo 4 Medición de la temperatura**

La función de termografía (medición de la temperatura) ofrece la temperatura de la escena en tiempo real y la muestra a la izquierda de la pantalla. La función de termografía está activada de forma predeterminada.

# <span id="page-27-1"></span>**4.1 Establecer los parámetros de termografía**

Puede configurar los parámetros termográficos para mejorar la precisión de la medición de la temperatura.

#### **Pasos**

- 1. Vaya a **Ajustes locales → Ajustes de termografía.**
- 2. Configure el **Intervalo de termografía, la Emisividad**, etc.

#### **Intervalo de termografía**

Seleccione el intervalo de medición de la temperatura. El dispositivo puede detectar la temperatura y cambiar el intervalo de termografía automáticamente en modo de **conmutación automática**.

#### **Emisividad**

Consulte *[Valores de emisividad de materiales comunes](#page-50-1)* para ajustar la emisividad del objetivo.

#### **Temperatura de reflexión**

Si hay algún objeto (que no sea el objetivo) con una temperatura alta en la escena y la emisividad del objetivo es baja, establezca la temperatura de reflexión como la temperatura alta para corregir el efecto termográfico.

#### **Distancia**

La distancia entre el objetivo y el dispositivo. Puede personalizar la distancia del objetivo o seleccionar entre **cerca, medio** y **lejos**.

#### **Humedad**

Establezca la humedad relativa del entorno actual.

3. Regrese al menú anterior para guardar los ajustes.

## **Nota**

Puede ir a **Ajustes locales → Ajustes de dispositivo → Inicialización de dispositivo → Inicialización de herramienta de medición** para inicializar los parámetros de medición de la temperatura.

## <span id="page-28-0"></span>**4.1.1 Establecer la unidad**

Vaya a **Ajustes locales → Ajustes de dispositivo → Unidad** para establecer la unidad de temperatura y la unidad de distancia.

# <span id="page-28-1"></span>**4.2 Establecer nivel y alcance**

Puede ajustar el rango de temperatura con la función de nivel y alcance. Configure un sector de temperatura y la paleta solo funcionará para objetivos dentro de ese sector de temperatura. Las funciones de nivel e intervalo se pueden ajustar manual o automáticamente para obtener un buen efecto térmico que permita un mejor análisis de la diferencia de temperatura.

## **Pasos**

- 1. Toque **Menú** y seleccione  $\ll$ .
- 2. Seleccione el ajuste automático  $\mathbb{H}$  o el ajuste manual  $\mathbb{J}$ .

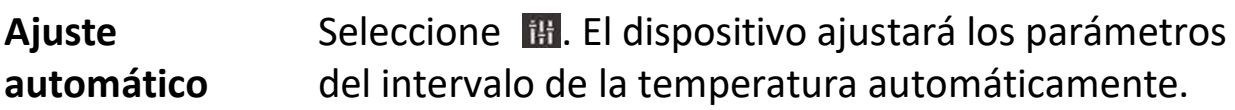

- Ajuste manual Seleccione **J**. Hay dos formas de ajustar manualmente el intervalo:
	- ●Ajuste del intervalo de temperatura según el área seleccionada.

Toque un área de interés de la pantalla. Aparecerá un círculo alrededor del área y la paleta se reajustará según el intervalo de temperatura del área.

- ●Ajuste la temperatura máxima y mínima del intervalo.
	- ●Toque para seleccionar la temperatura máxima, la temperatura mínima o ambas. También puede pulsar sobre la temperatura máxima o la temperatura mínima en los extremos de la barra de la paleta para seleccionarlas.
	- ●Toque las flechas situadas en el lado izquierdo de la pantalla para ajustar el valor de la temperatura.
- <span id="page-29-0"></span>3. Pulse **Atrás** para salir.

# **4.3 Establecer regla de termografía**

Es posible establecer reglas de termografía para medir las temperaturas min., máx. y central de la escena actual.

#### **Pasos**

- 1. Toque **Menú** y seleccione .
- 2. Toque para seleccionar la regla de termografía según sea necesario. Las opciones seleccionables son **Caliente, Frío** y **Central**.
- 3. Toque **Atrás** para guardar y salir.

## **Nota**

- ●Las temperaturas mínima, máxima y central se muestran en la parte superior izquierda de la pantalla.
- ●Vuelva a tocar la regla para eliminarla.

# <span id="page-30-0"></span>**4.4 Establecer la alarma de temperatura**

Cuando la temperatura de los objetivos active la regla de alarma establecida, el dispositivo realizará las acciones configuradas, como emitir un aviso sonoro y una alarma parpadeante, y enviar una notificación al software cliente.

#### **Pasos**

- 1. Vaya a **Ajustes locales → Ajustes de termografía → Ajustes de alarma → Alarma de temperatura**.
- 2. Habilite la función y establezca el umbral de la alarma y el umbral de alerta.

## **Umbral de alarma**

Cuando la temperatura analizada supere el umbral, el dispositivo enviará una notificación de alarma al software cliente. El dispositivo zumbará si el aviso audible está activado y la linterna parpadeará si se activa la alarma de parpadeo.

### **Umbral de alerta**

Cuando la temperatura analizada supere el umbral, el dispositivo enviará una notificación de alerta al software cliente.

- 3. Vaya a **Ajustes locales → Ajustes de termografía → Ajustes de alarma → Vinculación de alarma**.
- 4. Habilite **Aviso audible, Alarma parpadeante** o ambos.

## **Aviso audible**

El dispositivo emitirá un zumbido cuando la temperatura del objetivo supere el umbral de alarma.

### **Alarma parpadeante**

La linterna parpadeará cuando la temperatura del objetivo supere el umbral de alarma.

5. Toque  $\langle$  para guardar y salir.

# **Capítulo 5 Imágenes y vídeo**

<span id="page-32-0"></span>Inserte una tarjeta de memoria en el dispositivo, luego podrá grabar vídeos, capturar instantáneas, marcar y guardar datos importantes.

### **Nota**

- ●El dispositivo no permite la captura ni la grabación cuando se muestra el menú.
- ●Cuando el dispositivo está conectado al ordenador, no es compatible con la captura ni la grabación.
- ●Vaya a **Ajustes locales → Ajustes de instantánea → Título de nombre de archivo**, puede configurar el título de nombre de archivo de las instantáneas o las grabaciones para diferenciar los archivos grabados en una escena específica.

# <span id="page-32-1"></span>**5.1 Capturar imágenes**

#### **Antes de comenzar**

En entornos oscuros, active la linterna usando el menú desplegable.

#### **Pasos**

- 1. Vaya a **Ajustes locales → Ajustes de instantánea**.
- 2. Seleccione **Ajustes de fotos** para establecer el modo de captura de instantáneas.

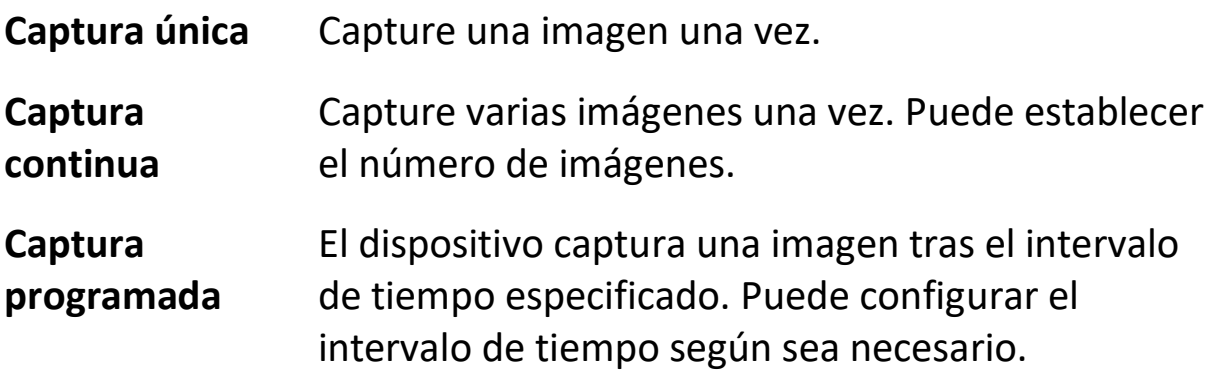

- 3. Opcional: Establezca la **Resolución de imagen visible** para la imagen óptica capturada según sea necesario.
- 4. Opcional: Habilite **Guardar imagen óptica.** El dispositivo capturará simultáneamente imágenes radiométricas y ópticas.
- 5. Pulse  $\langle$  para salir.
- 6. Desde la interfaz de vista en directo, pulse la tecla de captura para hacer una instantánea.
- <span id="page-33-0"></span>7. Consulte *[Exportar archivos](#page-39-0)* para exportar las instantáneas.

# **5.2 Grabar vídeo**

#### **Antes de comenzar**

En entornos oscuros, active la linterna usando el menú desplegable.

#### **Pasos**

1. Desde la interfaz de vista en directo, mantenga pulsada la tecla de captura para empezar a grabar. El icono de grabación y la cuenta atrás se muestran en la interfaz.

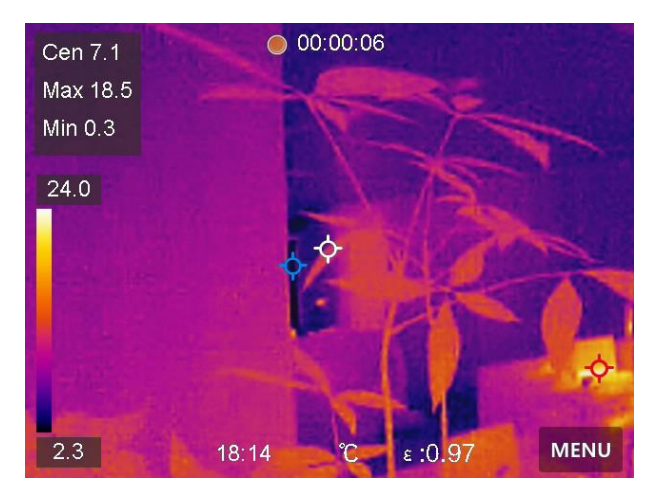

**Figura 5-1 Grabar vídeo**

- 2. Cuando termine, pulse la tecla de captura para detener la grabación. El vídeo grabado se guardará automáticamente.
- 3. Consulte *[Exportar archivos](#page-39-0)* para exportar los vídeos.

# <span id="page-34-0"></span>**5.3 Gestionar álbumes**

Los archivos de imagen/vídeo grabados se guardan en álbumes. Es posible crear álbumes nuevos, cambiar el nombre de los álbumes, cambiar el álbum predeterminado, mover archivos entre álbumes y eliminar álbumes.

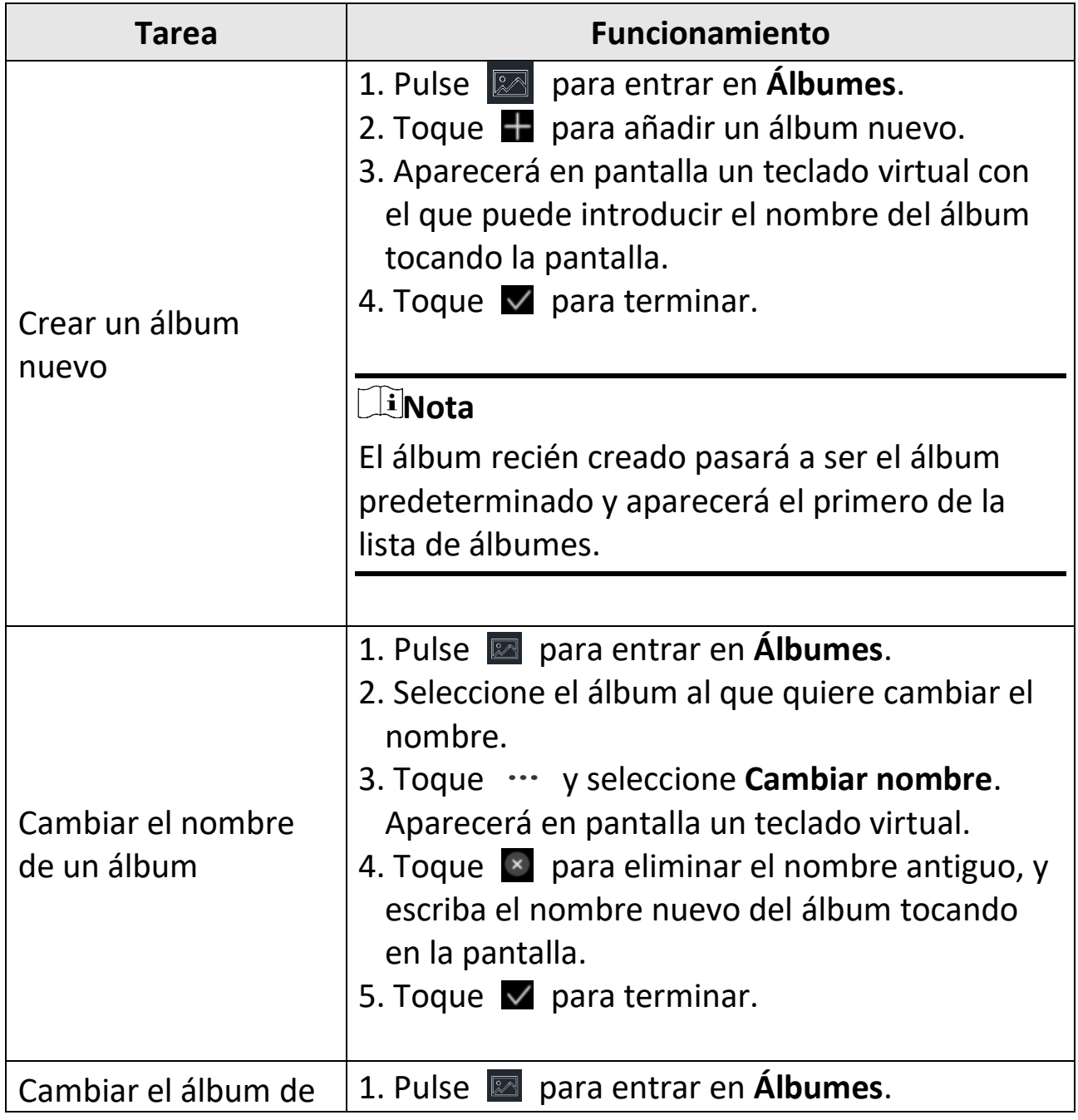

#### Cámara termográfica portátil serie de bolsillo Manual del usuario

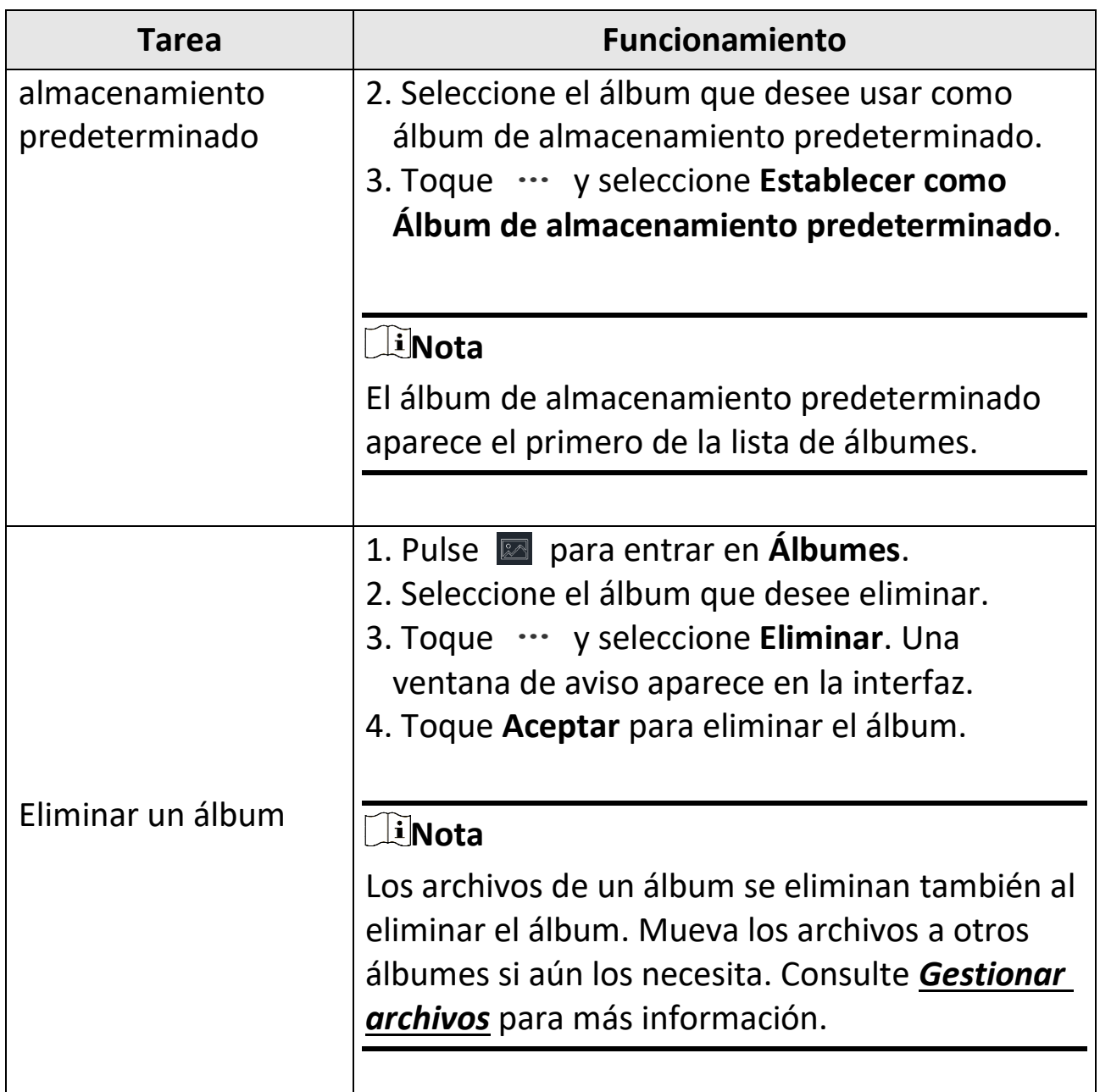

# <span id="page-35-0"></span>**5.4 Ver archivos grabados**

#### **Pasos**

- 1. Pulse para entrar en **Álbumes**.
- 2. Toque para seleccionar el álbum de almacenamiento de archivos.
- 3. Toque para seleccionar el vídeo o la instantánea para ver.

4. Ver el archivo seleccionado y la información relevante.

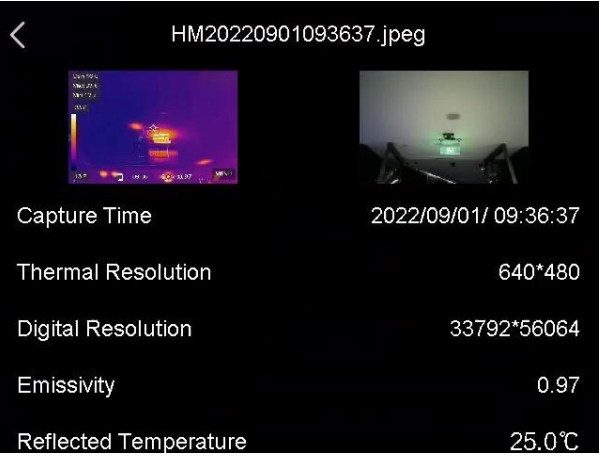

**Figura 5-2 Visualización de un archivo**

## **Nota**

- ●Los archivos se colocan en orden cronológico con los más recientes arriba. Si no encuentra las instantáneas o los vídeos tomados recientemente, compruebe los ajustes de hora y fecha del dispositivo. Consulte *[Ajustar fecha y hora](#page-48-2)* para más información. Cuando esté viendo los archivos, puede cambiar a otros archivos pulsando  $\Box$  o  $\Box$ .
- ●Para obtener más información de las instantáneas o los vídeos, puede instalar el cliente de termografía y analizarlas.

# <span id="page-37-0"></span>**5.5 Gestionar archivos**

Puede mover, eliminar, editar los archivos grabados y añadir notas de texto en los archivos.

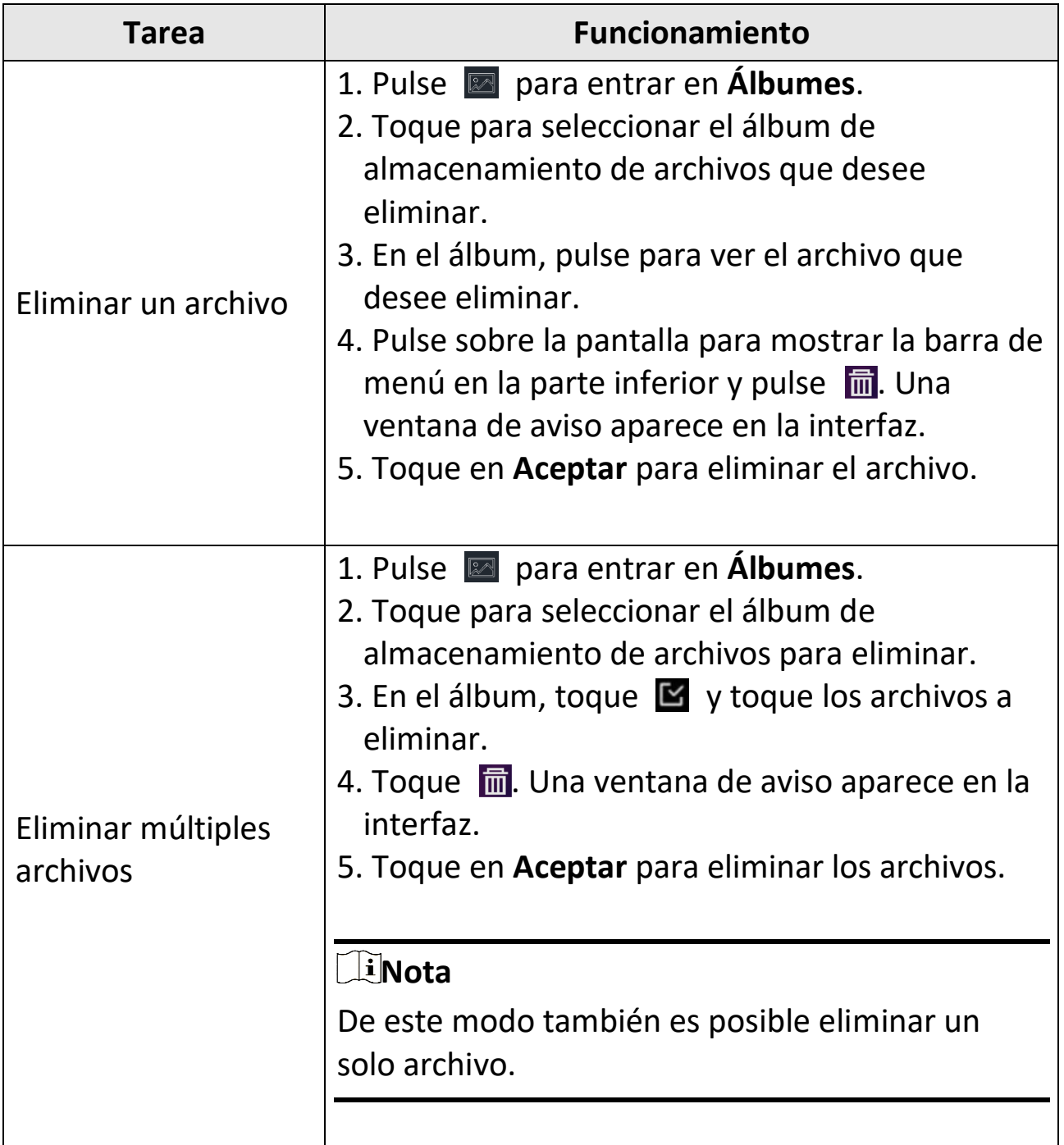

## Cámara termográfica portátil serie de bolsillo Manual del usuario

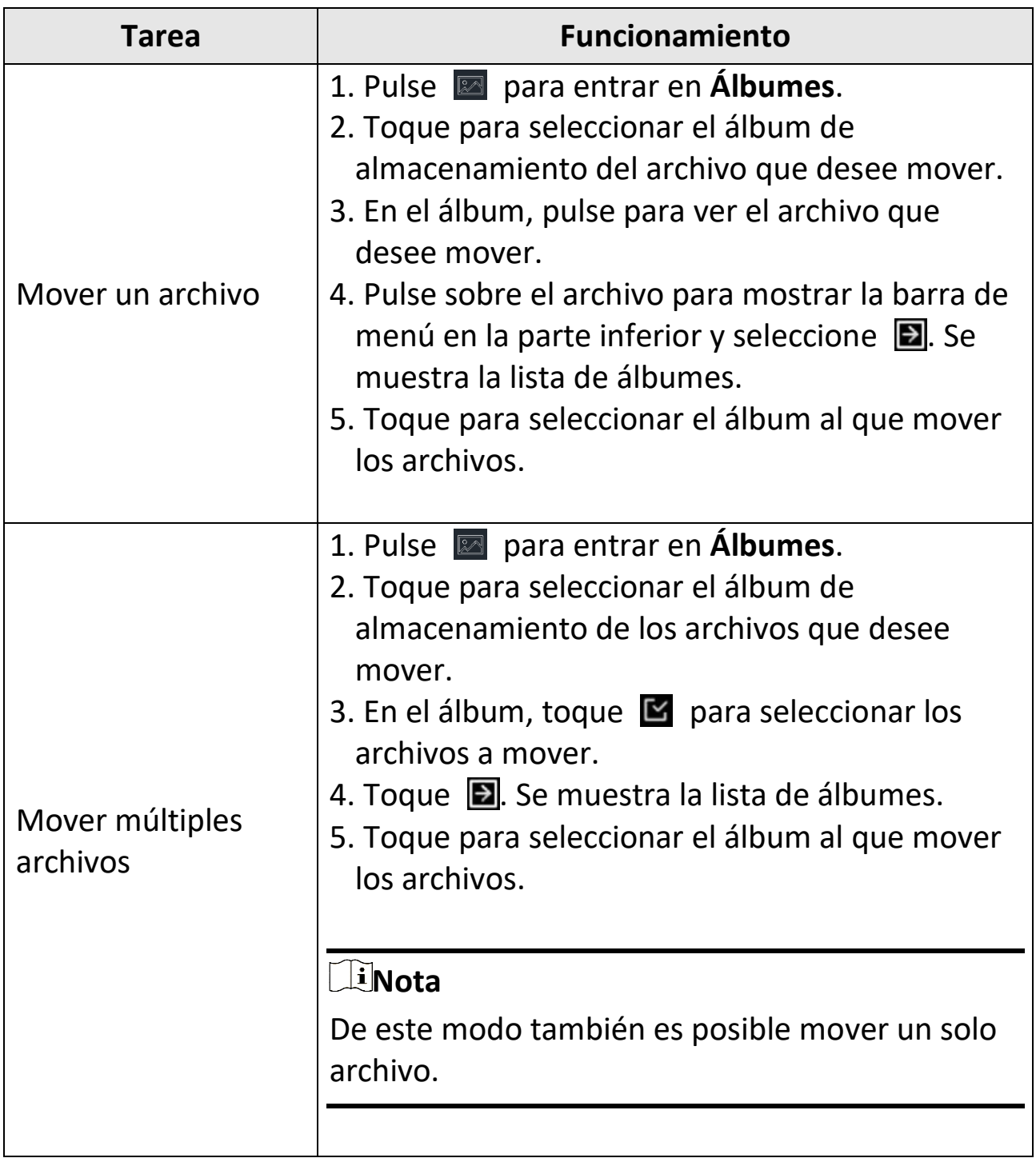

## Cámara termográfica portátil serie de bolsillo Manual del usuario

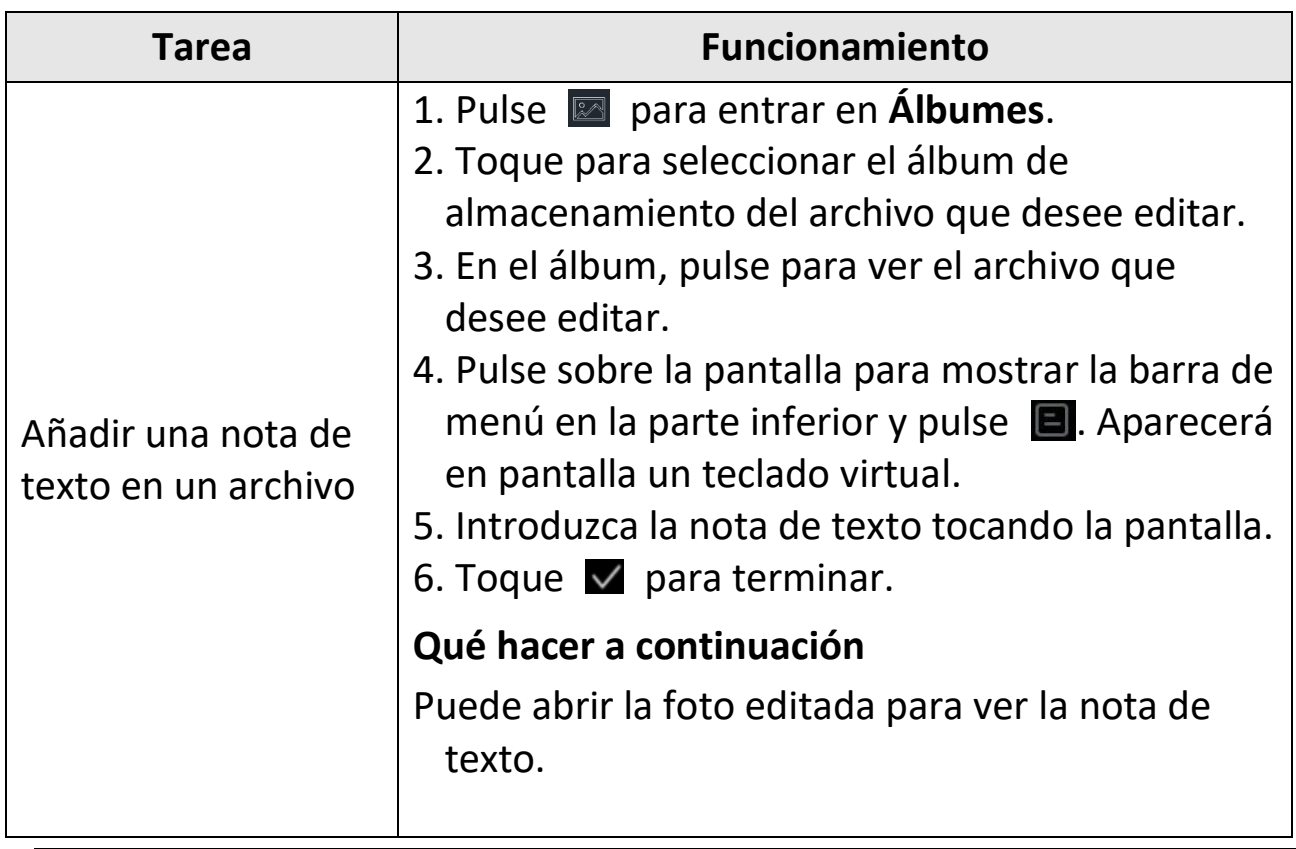

## **Nota**

Puede tocar  $\vee$  para seleccionar todos los archivos y tocar para cancelar la selección.

# <span id="page-39-0"></span>**5.6 Exportar archivos**

Conecte el dispositivo a su ordenador con el cable proporcionado, puede exportar los vídeos grabados y las capturas de instantáneas.

### **Pasos**

- 1. Conecte el dispositivo a su PC con cable y abra el disco detectado.
- 2. Seleccione y copie los vídeos y las instantáneas al ordenador para ver los archivos.
- 3. Desconecte el dispositivo del PC.

**Nota**

- ●Asegúrese de desactivar **Duplicar pantalla** antes de conectar el dispositivo a su ordenador.
- ●Durante la primera conexión, el controlador se instalará automáticamente.

# **Capítulo 6 Conectar el bluetooth**

<span id="page-41-0"></span>Puede grabar y oír el sonido de los vídeos mediante auriculares bluetooth después de emparejar el dispositivo con los auriculares correctamente.

#### **Pasos**

- 1. Seleccione **et** en el menú principal.
- 2. Vaya a **Ajustes locales → Conectar → Bluetooth**.
- 3. Pulse para activar el **bluetooth**.

## **Nota**

También puede pulsar  $\langle$  para salir del emparejamiento.

El dispositivo buscará los auriculares bluetooth cercanos disponibles y se vinculará con ellos automáticamente.

### **Resultado**

Tras el emparejamiento, puede grabar y oír el sonido a través de los auriculares mientras graba y reproduce el vídeo.

# **Capítulo 7 Establecer la luz led**

<span id="page-42-0"></span>Toque el botón de la linterna en el menú desplegable para encender la luz LED.

# **Capítulo 8 Duplicar pantalla**

<span id="page-43-0"></span>Es posible conectar el dispositivo a un PC usando un cable USB tipo C, y enviar la vista en directo al PC a través del cliente de alarma de la UVC. A continuación, podrá ver de forma sincronizada en su PC la vista en directo y parámetros como la temperatura máxima, la distancia y la emisividad.

#### **Antes de comenzar**

Descargue UVC Alarm Client desde el sitio web oficial de HIKMICRO e instálelo en su ordenador. Consulte el manual del usuario del cliente para conocer el funcionamiento detallado.

#### **Pasos**

- 1. Seleccione **de** en el menú principal.
- 2. Vaya a **Ajustes locales → Conectar → Duplicar pantalla**.
- 3. Toque  $\Box$  para activar la función.
- 4. Abra el cliente de alarma de la UVC en su PC.
- 5. Conecte el dispositivo a su PC con un cable USB tipo C.

## **Nota**

No se permite la exportación de archivos mediante conexión USB si está duplicando la pantalla.

### **Resultado**

La interfaz de vista en directo y los parámetros de la imagen actual se visualizarán sincronizadamente en su PC.

# **Capítulo 9 Establecer el modo macro**

<span id="page-44-0"></span>En el modo macro, podrá enfocar extremadamente cerca un objeto muy pequeño, y el objeto aparecerá mucho más grande en la vista (y en la imagen final) en comparación con la lente estándar.

#### **Antes de comenzar**

- Instale la lente macro antes de utilizar esta función. Consulte la guía de inicio rápido de la lente macro para conocer el funcionamiento en detalle.
- La lente macro no se incluye en el paquete. Cómprela por separado. El modelo recomendado es HM-P201-MACRO.

#### **Pasos**

- 1. Seleccione  $\ddot{\mathbf{x}}$  en el menú principal.
- 2. Vaya a **Ajustes locales → Ajustes de instantánea → Modo macro**.
- 3. Toque  $\Box$  para activar la función.

#### **Nota**

- ●Después de activar el modo macro, solo se puede modificar la emisividad. No se pueden modificar parámetros tales como la distancia, el modo de imagen, la corrección de paralaje y el intervalo de medición.
- ●Tras desactivar esta función, los parámetros se restablecerán a los valores anteriores y el intervalo de medición se ajustará en conmutación automática.

# <span id="page-45-0"></span>**Capítulo 10 Conexión de la aplicación de visión térmica**

El dispositivo admite tanto la conexión por Wi-Fi como por punto de acceso WLAN. Conecte el dispositivo a HIKMICRO Viewer y podrá controlarlo a través del cliente móvil.

## <span id="page-45-1"></span>**10.1 Conexión mediante red wifi**

#### **Antes de comenzar**

Descargue e instale HIKMICRO Viewer en su teléfono.

#### **Pasos**

- 1. Seleccione **en** en el menú principal.
- 2. Vaya a **Ajustes locales → Conectar → WLAN**.
- 3. Pulse **D** para activar el Wi-Fi y las redes wifi aparecerán en una lista.

|                    | <b>WLAN</b> |     |
|--------------------|-------------|-----|
| <b>WLAN</b>        |             |     |
| Available Networks |             |     |
|                    |             | Ŵ.  |
|                    |             | QC. |
| <b>TestSS</b>      |             | Qc. |
|                    |             | Q   |

**Figura 10-1 Lista de redes Wi-Fi**

- 4. Seleccione la red Wi-Fi a la que conectarse. Aparecerá en pantalla un teclado virtual.
- 5. Introduzca la contraseña tocando la pantalla.

## **Nota**

●NO pulse **espacio** en la contraseña o esta podría ser incorrecta.

Cámara termográfica portátil serie de bolsillo Manual del usuario

- $\bullet$  Pulse  $\left\vert \leftarrow\right\vert$  para introducir la contraseña en el campo de la contraseña.
- 6. Toque  $\vee$  para guardar.
- 7. Inicie la aplicación y siga el asistente de inicio para registrar una cuenta.
- 8. Añada el dispositivo a los dispositivos en línea.

#### **Resultado**

Puede ver la vista en directo, capturar instantáneas y grabar vídeos a través de la aplicación.

## <span id="page-46-0"></span>**10.2 Conexión mediante punto de acceso**

#### **Antes de comenzar**

Descargue e instale HIKMICRO Viewer en su teléfono.

#### **Pasos**

- 1. Seleccione **en** en el menú principal.
- 2. Vaya a **Ajustes locales → Conectar → Punto de acceso WLAN**.
- 3. Toque **Que** para activar la función de punto de acceso WLAN. El nombre del punto de acceso está formado por los últimos 9 dígitos del número de serie.
- 4. Toque en **Establecer punto de acceso** WLAN. Aparecerá en pantalla un teclado virtual.

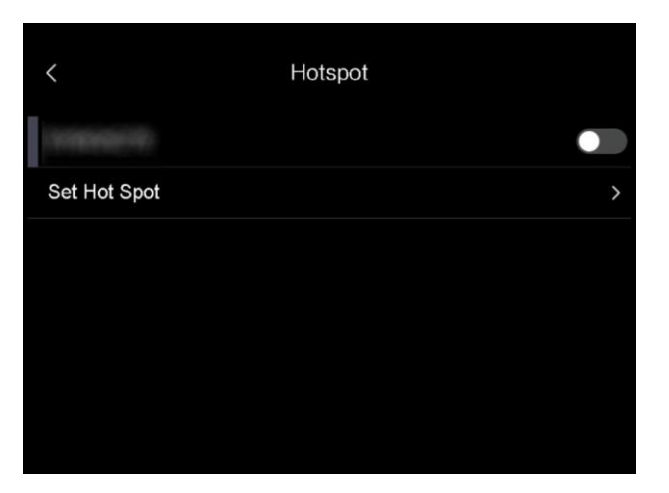

## **Figura 10-2 Establecer punto de acceso WLAN**

5. Establezca la contraseña para el punto de acceso.

## **Nota**

- ●NO pulse **espacio** en la contraseña o esta podría ser incorrecta.
- ●La contraseña tiene que estar formada por al menos 8 caracteres y números.
- ●Pulse para introducir la contraseña en el campo de la contraseña.
- 6. Toque  $\vee$  para guardar.
- 7. Conecte su teléfono al punto de acceso del dispositivo.
- 8. Inicie la aplicación y siga el asistente de inicio para registrar una cuenta.
- 9. Seleccione la configuración wifi en la aplicación e introduzca el número de serie del dispositivo para añadir el dispositivo. Consulte el manual de usuario del cliente para conocer más detalles.

### **Resultado**

Puede ver la vista en directo, capturar instantáneas y grabar vídeos a través de la aplicación.

# **Capítulo 11 Mantenimiento**

## <span id="page-48-1"></span><span id="page-48-0"></span>**11.1 Ver la información del dispositivo**

Vaya a **Ajustes locales → Información del dispositivo** para ver la información del dispositivo.

## <span id="page-48-2"></span>**11.2 Ajustar fecha y hora**

#### **Pasos**

- 1. Vaya a **Ajustes locales → Ajustes de dispositivo → Hora y fecha**.
- 2. Establecer la fecha y la hora.
- 3. Pulse  $\langle$  para guardar y salir.

#### **Nota**

Vaya a **Ajustes locales → Ajustes de dispositivo → Ajustes de pantalla** para activar o desactivar la visualización de la fecha y la hora.

## <span id="page-48-3"></span>**11.3 Actualizar dispositivo**

#### **Pasos**

- 1. Conecte el dispositivo a su PC con cable y abra el disco detectado.
- 2. Copie el archivo de actualización de su PC y péguelo en el directorio raíz del dispositivo.
- 3. Desconecte el dispositivo del PC.
- 4. Apague y encienda el dispositivo y este se actualizará automáticamente. Podrá ver el progreso de la actualización en la interfaz principal.

## **Nota**

Tras la actualización, el dispositivo se reiniciará automáticamente. Puede ver la versión actual en **Ajustes locales → Ajustes de dispositivo →Información del dispositivo**.

# <span id="page-49-0"></span>**11.4 Restaurar el dispositivo**

Vaya a **Ajustes locales → Ajustes de dispositivo → Inicialización de dispositivo** para inicializar el dispositivo y restaurar los ajustes predeterminados.

# **Capítulo 12 Apéndice**

## <span id="page-50-1"></span><span id="page-50-0"></span>**12.1 Valores de emisividad de materiales comunes**

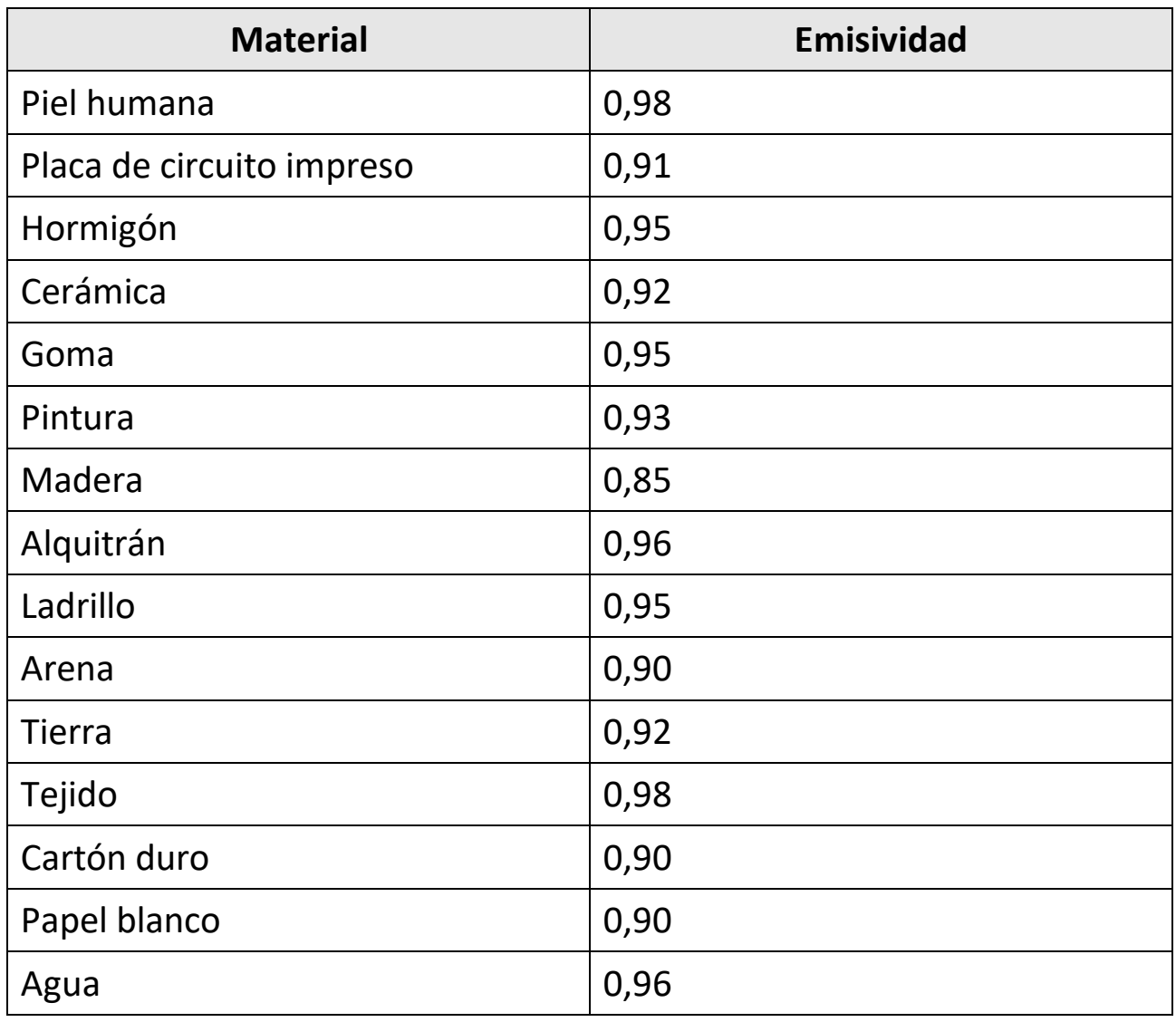

## <span id="page-50-2"></span>**12.2 Comandos del dispositivo**

Escanee el siguiente código QR para obtener los comandos comunes del puerto serie del dispositivo.

Tenga en cuenta que la lista de comandos contiene los comandos de puerto serie más utilizados para las cámaras térmicas de HIKMICRO.

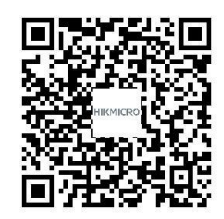

## <span id="page-51-0"></span>**12.3 Matriz de comunicaciones del dispositivo**

Escanee el siguiente código QR para obtener la matriz de comunicaciones del dispositivo.

Tenga en cuenta que la matriz contiene todos los puertos de comunicación de las cámaras térmicas HIKMICRO.

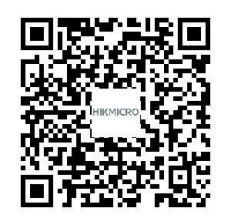

# <span id="page-51-1"></span>**12.4 Preguntas frecuentes**

Escanee el siguiente código QR para obtener las preguntas frecuentes del dispositivo.

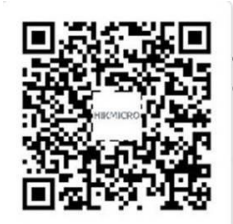

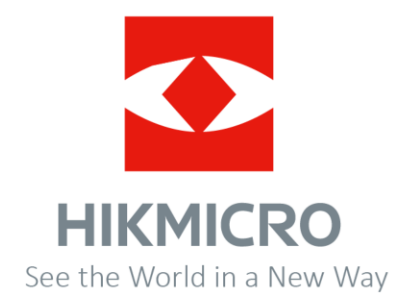

Facebook: HIKMICRO Thermography LinkedIn: HIKMICRO Instagram: hikmicro\_thermography YouTube: HIKMICRO Thermography Correo electrónico: info@hikmicrotech.com Página web: https://www.hikmicrotech.com/

**UD30268B**